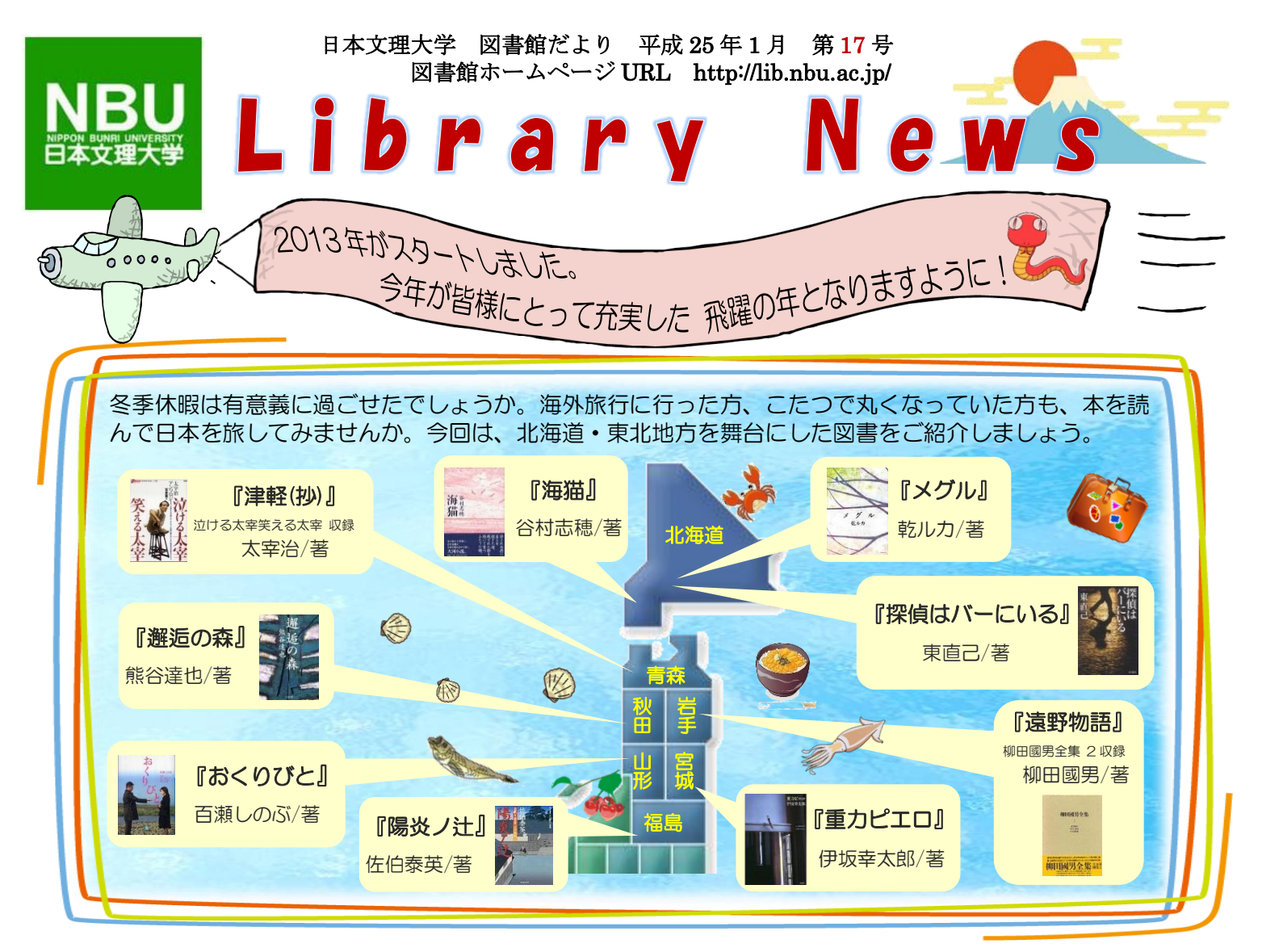

# 2012年 本学図書館分類別 TOP1(集計期間 2011.12~2012.11)●

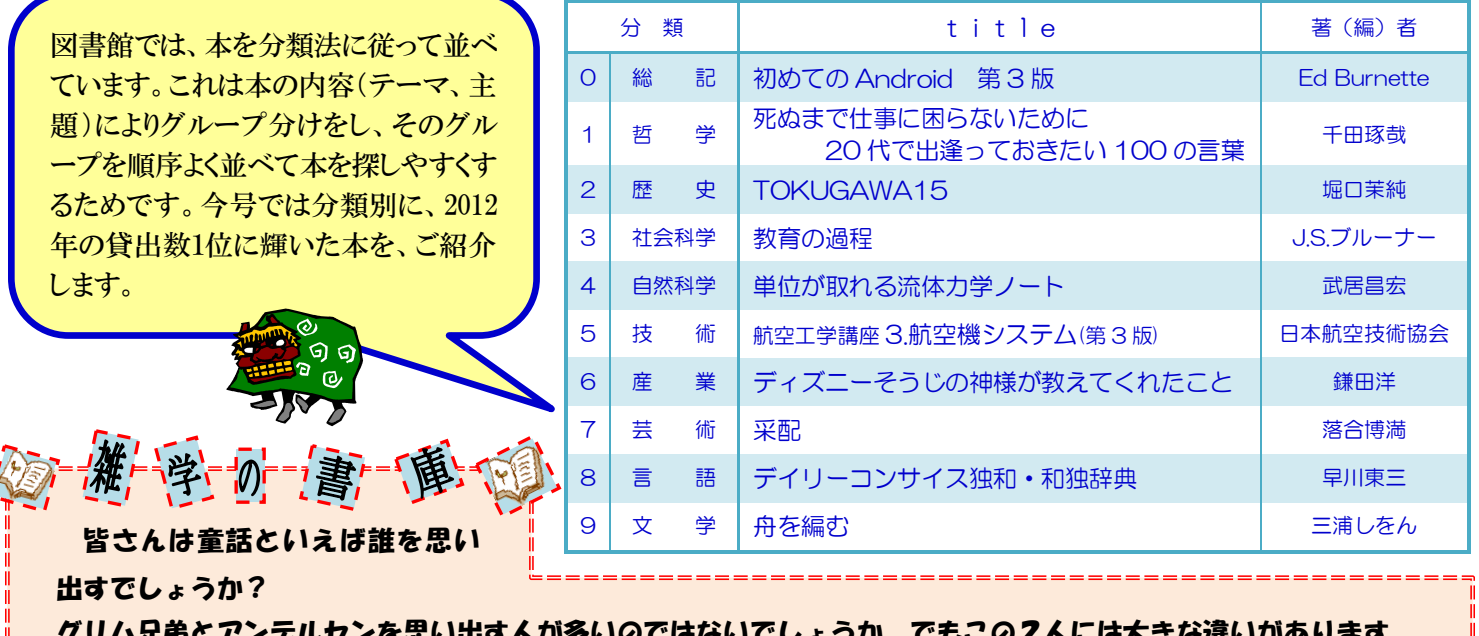

グリム兄弟とアンデルセンを思い出す人が多いのではないでしょうか。でもこの2人には大きな違いがあります。 アンデルセンは童話作家で、グリム兄弟は民話収集家です。つまりグリム童話はグリム兄弟の創作ではないのです。 勘違いしていた人も多いのではないでしょうか。

ちなみにアンデルセンにはこんな逸話があります。彼は眠る時には枕元に「死んでません」と書いたメモを置いてい たそうです。これは、眠っているのを死んでいると勘違いされ、埋葬された男の噂話を聞いたからだそうです。極度の 心配性だったのですね。

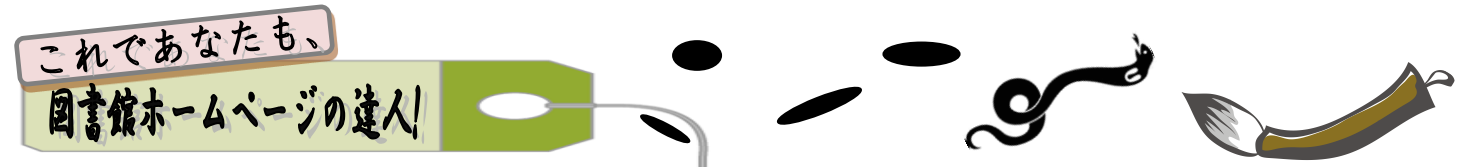

このコーナーでは、新しく追加されたサービスのお知らせや、蔵書検索の方法などを随時紹介していきたいと思 います。第 17 号では、前回に引き続き My Library について解説します。My Library は、図書館が提供するオン ライン・サービスや、よく使う Web 上の情報資源を活用できる「あなた専用」のポータルサイトです。 今回は、My Library 内の「My ブックシェルフ」について解説します。「My ブックシェルフ」を使用すると「資 料の情報」や、「検索に使った条件」をあなたのブックシェルフ(本棚)に保存することができます。 ブックシェルフに保存した内容は、MyLibrary からいつでも呼び出せます。

蔵書検索で調べたい本のタイトルや、キーワードを入力します。すると「図1」のような検索結果一覧 が表示されます。今回は例として「航空」というキーワードで検索しました。

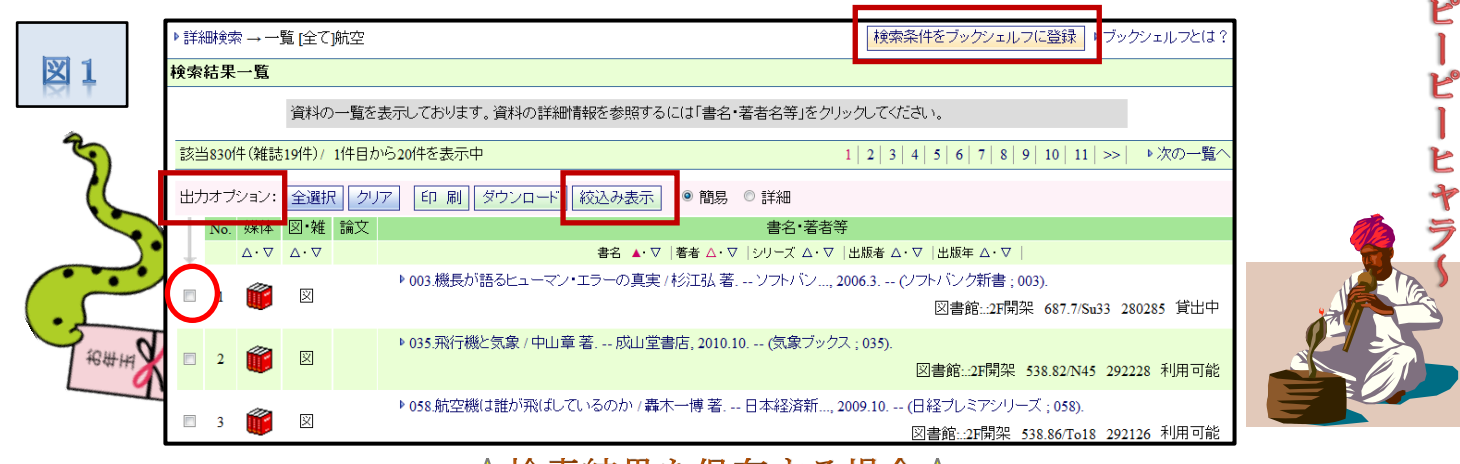

## ☆検索結果を保存する場合☆

「図 1」の右上にある「検索条件をブックシェルフに登録」という箇所をクリック。するとユーザ認証画面にな るので、利用者 ID とパスワードを入力して実行をクリックします。これで検索結果が My Library に登録され ます(「図 2」)。

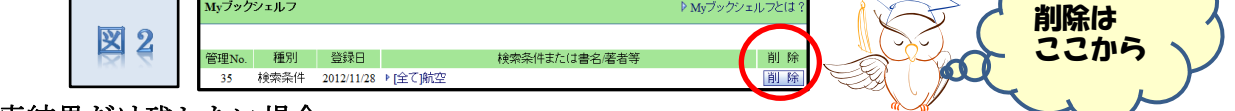

### ※必要な検索結果だけ残したい場合

残したい本の出力オプションにチェックを入れ、絞込み表示をクリックします。するとチェックを入れた本の 結果だけが残るので、それをブックシェルフに登録してください。

## ☆本の詳細を保存する場合☆

検索結果の中から保存したい本のタイトルを選びクリックすると、ページ数やシリーズ名など、図書の詳しい情報 が表示されます。またページの画面右上に「検索条件をブックシェルフに登録」という箇所があるので、そこから 登録できます。

「My Library」の解説は今回で終わりです。次回は 携帯版図書館ホームページについて解説したいと思 います。

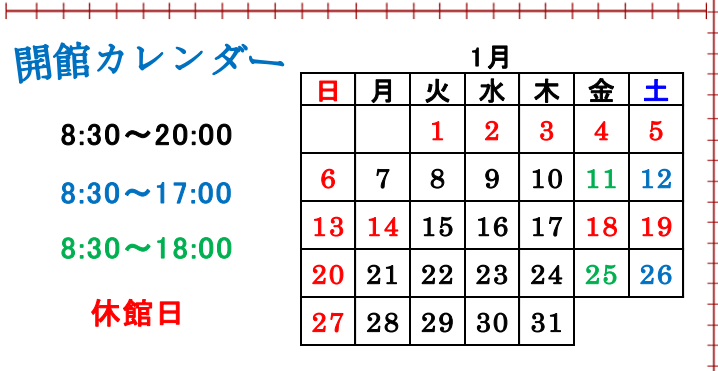

#### 図書館からのお願い \_

図書館の図書・雑誌は多くの学生にご利用いた だいていますが、残念ながら心ない行為によ り、汚損や無断持ち出しなどの被害が発生して おります。自分だけの本ではありません。本学 の知的財産として、大切に利用しましょう。

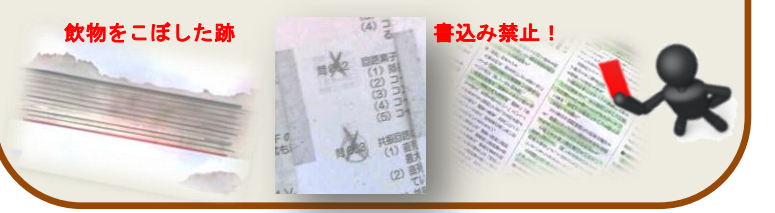